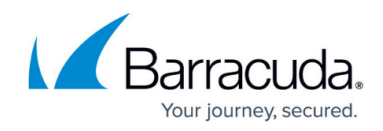

## **Adding DBCC to your SQL Maintenance plan**

<https://campus.barracuda.com/doc/98217343/>

This article provides guidance on running regularly occurring DBCC checks. You should still run a full DBCC check periodically to ensure data integrity.

This document assumes you have existing knowledge of [DBCC](https://docs.microsoft.com/en-us/sql/t-sql/database-console-commands/dbcc-checkdb-transact-sql?redirectedfrom=MSDN&view=sql-server-ver15).

For a production Service Center database server, you should avoid using the default Check Database Integrity Task in the SQL Maintenance plan options. To quote Microsoft's page on [DBCC CHECKDB](https://www.microsoft.com/en-us/download/details.aspx?id=51958) [Recommendations](https://www.microsoft.com/en-us/download/details.aspx?id=51958), DBCC CHECKDB is a CPU- and disk-intensive operation. Each data page that requires checking must first be read from the disk into memory. In addition, DBCC CHECKDB uses tempdb to do the sorting. While this DBCC check is running, the SQL TempDB can grow significantly. You can use DBCC CHECKDB WITH ESTIMATEONLY to determine how much disk space the TempDB will require for this operation. See the Example below:

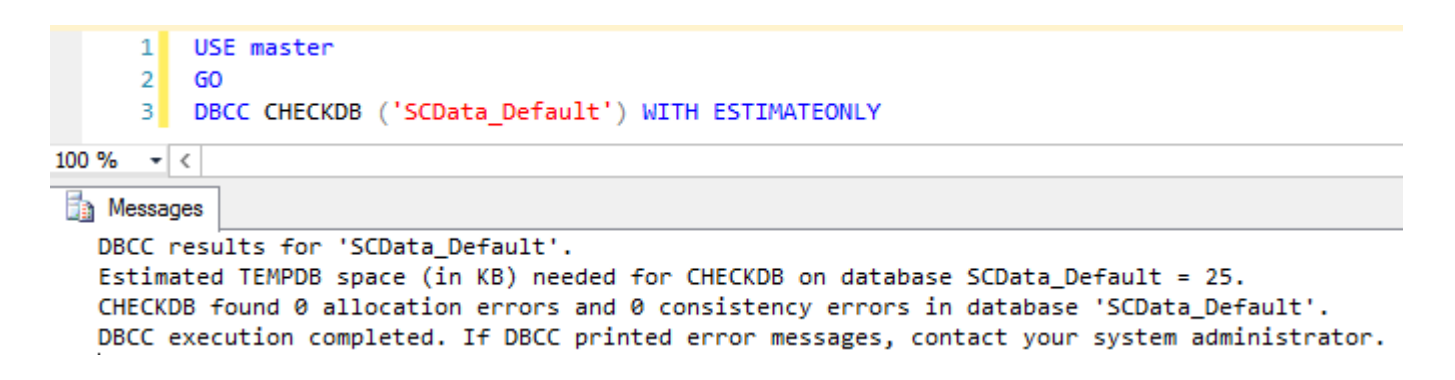

The recommendation for a production environment is to run **DBCC CHECKDB** with the **PHYSICAL\_ONLY** flag. The default **Check Database Integrity Task** in the Maintenance Plan options does not allow this, however. Instead, you should use the **Execute T-SQL Statement Task** and add the following query. This query assumes you are running a standard Self-Hosted Service Center.

```
USE [SCData Default]
GO
DBCC CHECKDB(N'SCData_Default') WITH PHYSICAL_ONLY
GO
USE [SCMaster]
GO
DBCC CHECKDB(N'SCMaster') WITH PHYSICAL_ONLY
```
**To add an Execute T-SQL Statement Task to your Maintenance Plan, perform the**

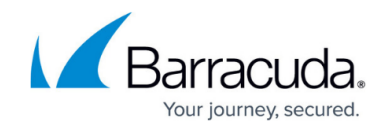

## **following steps**

- 1. Launch **SQL Server Management Studio** and connect to the appropriate SQL Instance.
- 2. In the left hand navigation window, go to **Management** > **Maintenance Plans**.
- 3. If you don't already have a maintenance plan, create one, otherwise, modify the existing plan.
- 4. On the **Maintenance Plan Design** screen, open the **Toolbox (CTRL+ALT+X)**.
- 5. From the **Toolbox**, drag the **Execute T-SQL Statement Task** into your Maintenance Plan.
- 6. Right-Click the newly added **Execute T-SQL Statement Task** and choose **Edit**.
- 7. Add the query to run **DBCC CHECKDB**. It should appear like the following:

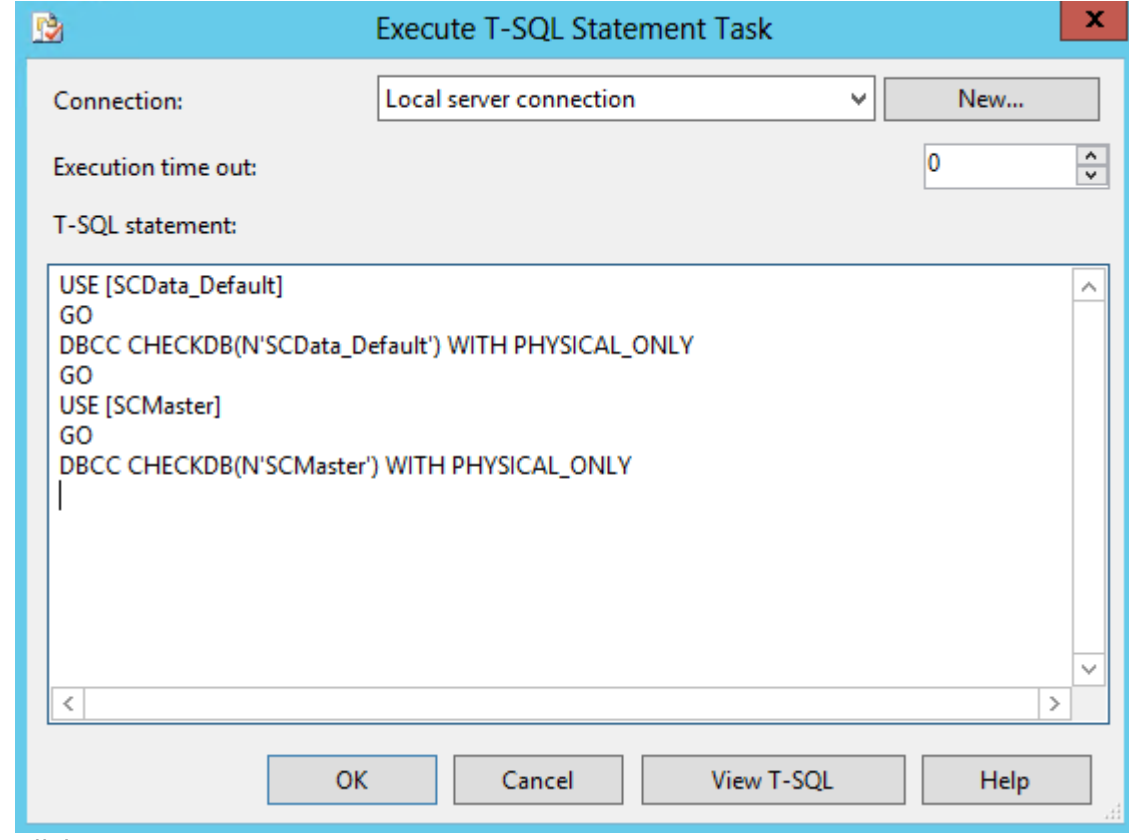

8. Click **OK**.

## Barracuda RMM

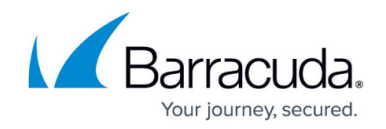

## **Figures**

- 1. Adding\_DBCC\_to\_your\_SQL\_Maintenance\_plan\_for\_Managed\_Workplace1.png
- 2. Adding DBCC to your SQL Maintenance plan for Managed Workplace2.png

© Barracuda Networks Inc., 2024 The information contained within this document is confidential and proprietary to Barracuda Networks Inc. No portion of this document may be copied, distributed, publicized or used for other than internal documentary purposes without the written consent of an official representative of Barracuda Networks Inc. All specifications are subject to change without notice. Barracuda Networks Inc. assumes no responsibility for any inaccuracies in this document. Barracuda Networks Inc. reserves the right to change, modify, transfer, or otherwise revise this publication without notice.